#### 臨時教育セミナー受講にあたっての注意事項と参加認定について

2024/6/24

本セミナーは Lecanemab 投与医師に求められる可能性がある講習あるいはその**⼀**部ではありません

#### **■第 2 回臨時教育セミナー(ARIA について)開催期間**

2024年8月25日(日) 9:00 ~ 8月27日(火) 17:00 まで

今回の開催は 2023 年 10 月に開催した第 1 回臨時教育セミナーの再配信です。

第 1 回に参加申込みをした方は、再度お申込みいただく必要はありません。

(第 1 回を無料聴講したが、第 2 回は通常受講としたい場合のみ、新たに通常受講の申込をしてください)

■参加認定と参加証について (無料聴講を除く。無料聴講では参加証は発行されません)

参加証ダウンロードの具体的な方法は以下のファイル内「手順 9」をご覧ください。 <https://medicalprime.jp/main/storage/2023/08/7a70ddb5df2655da4eb97e1bcc13f5de-1.pdf>

·参加証はダウンロード形式で発行いたします。参加証の後日郵送は行いませんので、視聴が終 了しましたら必ずご自身で参加証をダウンロードしてください。

- ・講義を最初から最後まで視聴されますと参加証がダウンロードできます。参加証のダウンロー ドにはキーワードの入力等は必要ありません。
- ・講義を最初から最後まで視聴していない場合は参加とは認定されず、参加証はダウンロードで きません。また、専門医/認定臨床医単位とすることはできません。
- ・臨時教育セミナー(ARIA について)は、開催回に関わらず、何回受講なさっても取得できる単 位は 3 単位のみです。(第 1 回と第 2 回をそれぞれ受講しても 6 単位にはなりません)
- ・認定臨床医取得をめざして研修中の方は、本セミナー受講をもって研修歴に振り替えることは できません。
- ・参加認定されない場合でも、受講料の払い戻しはいたしません。

#### **■講師への質問について**

臨時教育セミナー(ARIA について)では講師への質問はお受けしておりません。

#### **■聴講方法と注意事項について**

(視聴方法の概要)

① WEB 開催プラットフォーム『メディカルプライム』 <https://medicalprime.jp/> に、ご登録済みの メールアドレス、パスワードでログインしてください。

- ② イベント情報もしくは e-learning 一覧から、臨時教育セミナーのサムネイルを選択してください。
	- ▶ 通常受講の場合 ⇒ 以下 A のように表示されているサムネイルをクリック
	- ▶ 無料聴講の場合 ⇒ 以下 B のように表示されているサムネイルをクリック
- ③ それぞれ表示されたページを下までスクロールすると【受講はこちら】というボタンがあり、そち らから講演動画が視聴できます。

講演動画の具体的な視聴方法は以下のファイルをご覧ください。

<https://medicalprime.jp/main/storage/2023/08/7a70ddb5df2655da4eb97e1bcc13f5de-1.pdf>

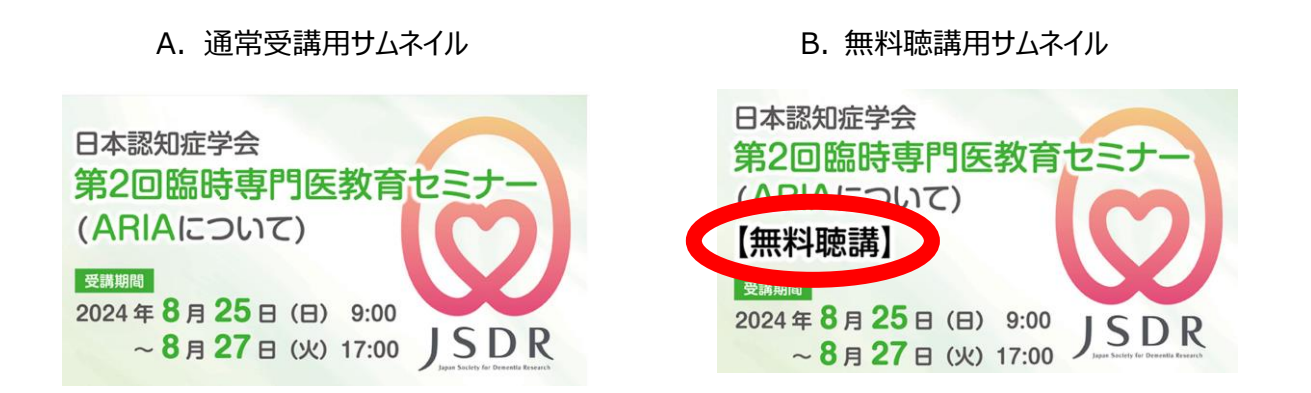

- ・通常受講の場合、講演を最後まで視聴し、<あなたのステータス>が「修了」と表示されます と、教育セミナー参加証がダウンロードできます。無料聴講では参加証は発行されません。
- ・<あなたのステータス>が「未修」と表示されている場合は、まだ講演が最後まで視聴できて いませんので、視聴を完了させてください。
- ・動画の早送り/巻き戻し/録画はできません。
- ・ステータスが「修了」となった後に再視聴することが可能です。再視聴中に途中で視聴をやめ ても「修了」のステータスは保持されます。また再視聴にあたっては早送り/巻き戻しが可能と なります。
- ・視聴途中での中断は可能です。中断するときには必ず動画をクリックし一時停止してくださ い。途中で視聴をストップした場合、その後、その個所から再開されます。
- ・1 日ですべてを視聴する必要はありません。開催期間内に講義の全てを視聴していただければ参 加証がダウンロードできます。

**■問い合わせ先**

ご不明な点がございましたらメディカルプライム内のヘルプセンターよりお問い合わせください。 開催期間中の 9:00~17:00 でしたら、以下からもお問い合わせ可能です。

メディカルプライムサポートデスク:03-5940-2613

# **メディカルプライムご利用方法のご案内**

**本セミナーについては、WEB開催プラットフォームとして 「メディカルプライム」を使用して開催いたします。 「メディカルプライム」へ会員登録後に参加登録・視聴が可能となります。**

# **STEP1 メディカルプライムへの会員登録**

#### **1. 下記URLへアクセスしてください**

**<https://medicalprime.jp/>**

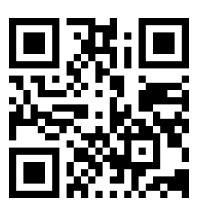

**2. 「新規登録」ボタンより会員登録画面へお進みください (既にメディカルプライムに会員登録済の方は、1~4は不要です)**

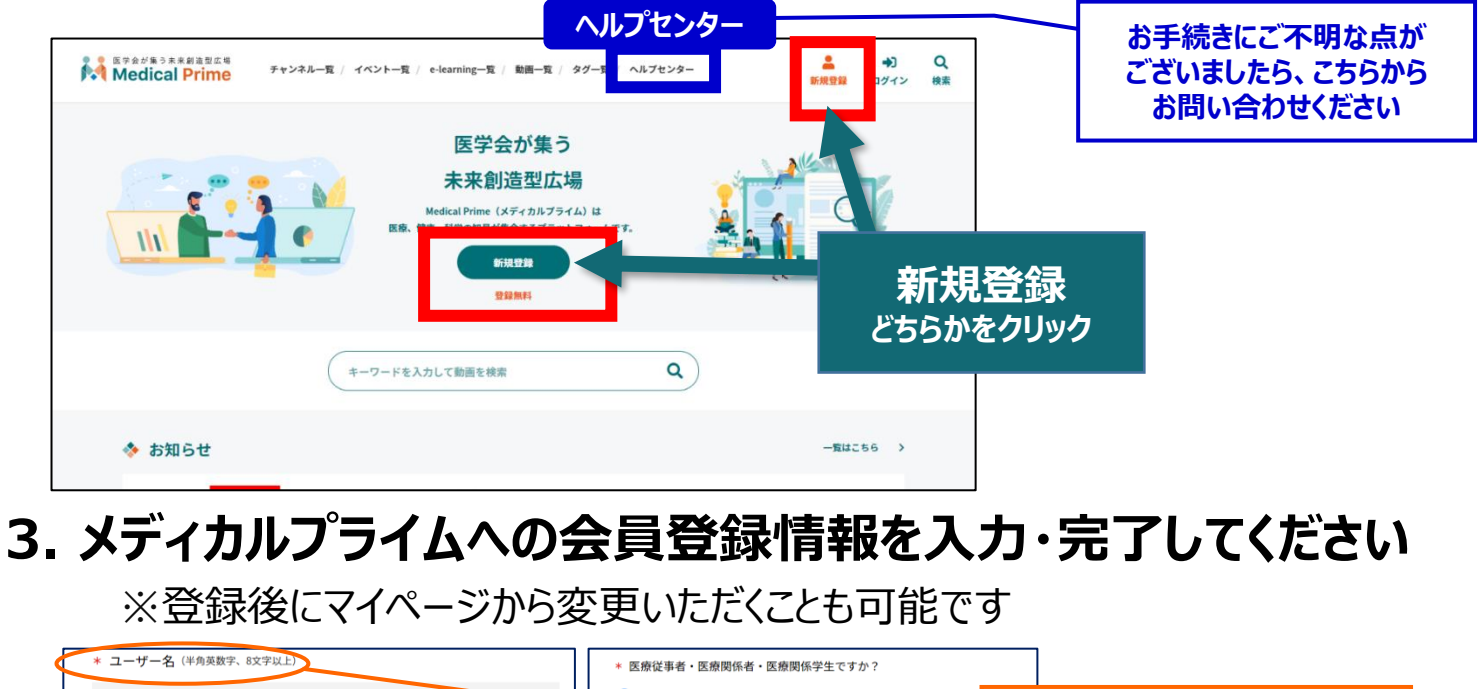

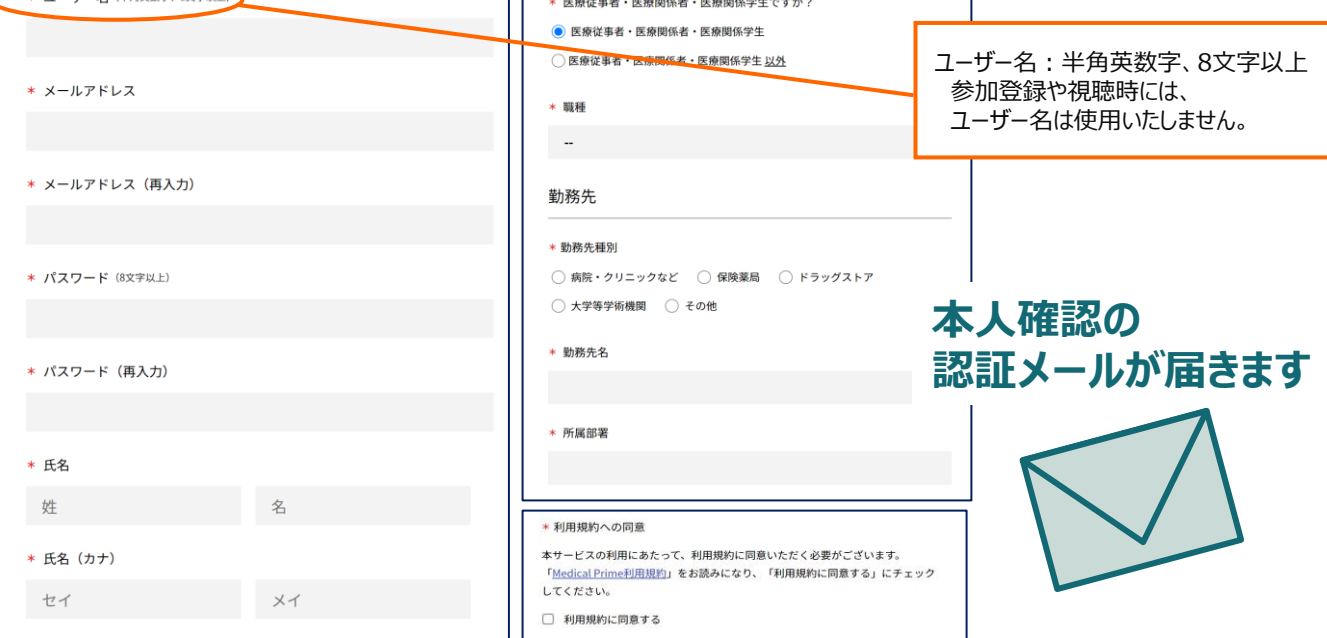

## **4. メディカルプライム「service@medicalprime.jp」より 認証確認のメールが届きますので、** ○○ **URLをクリックしてください**

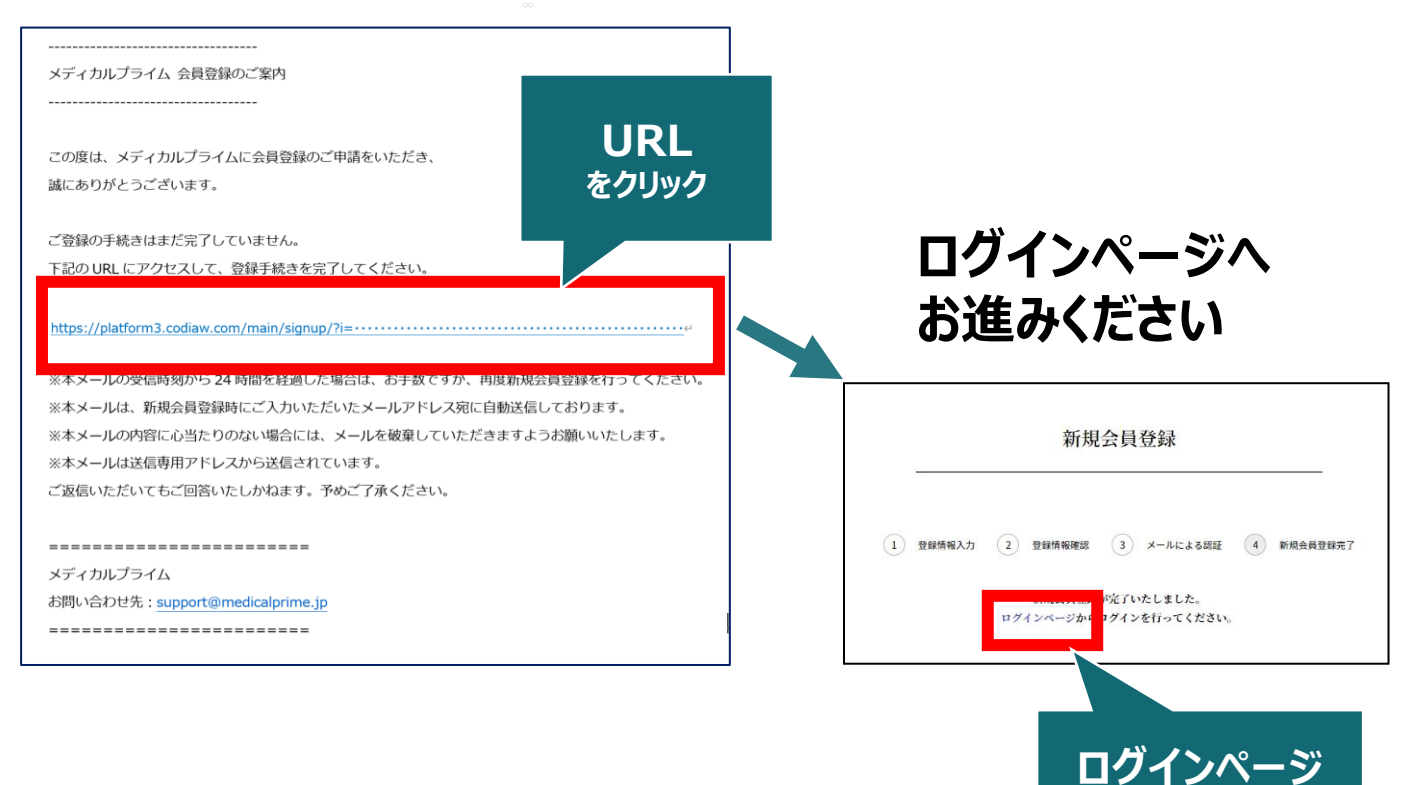

**をクリック**

### **5. ご登録時のメールアドレスとパスワードを入力してください**

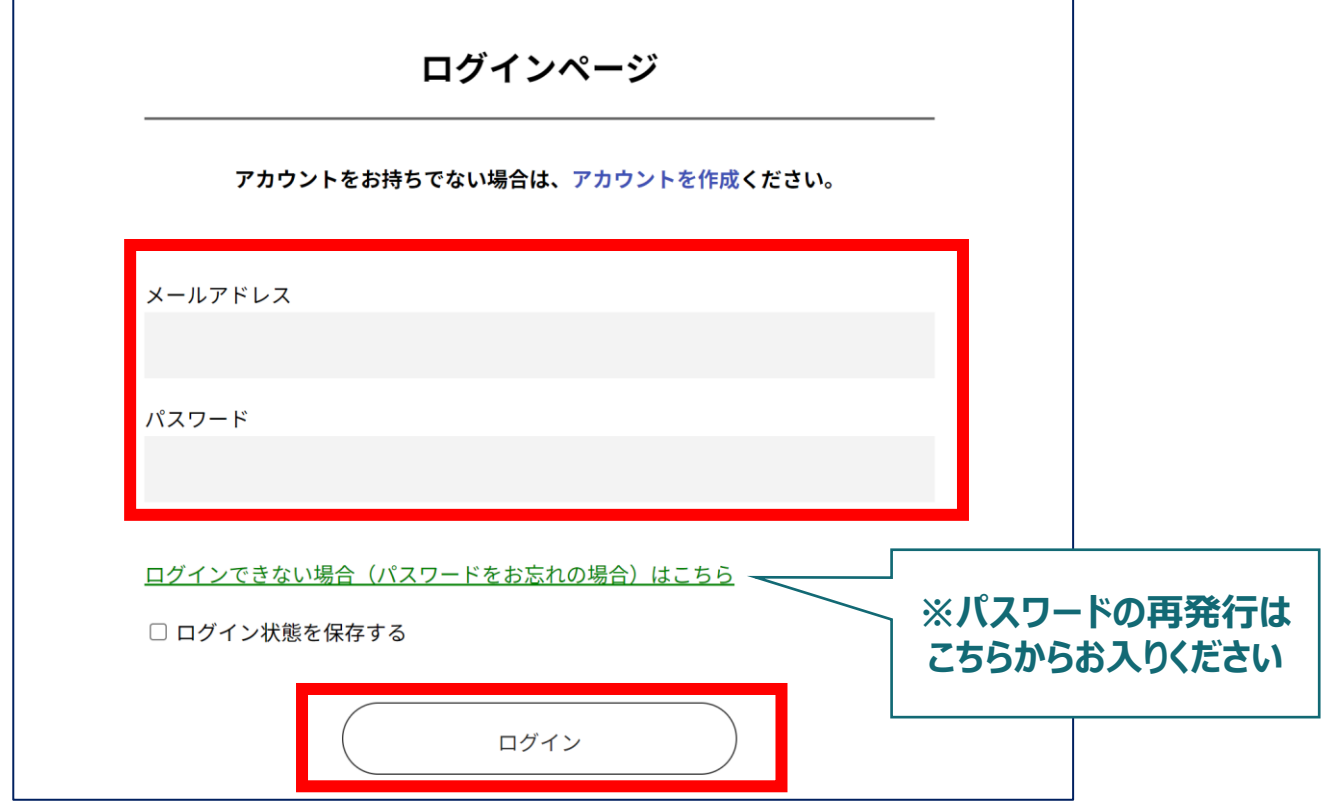

## **メディカルプライムへの会員登録後、ログインいただけます**

## **受講登録方法のご案内**

## **STEP2 第2回臨時専門医教育セミナー (ARIAについて)への受講登録**

**1. メディカルプライムへアクセスし、ログインしてください <https://medicalprime.jp/>**

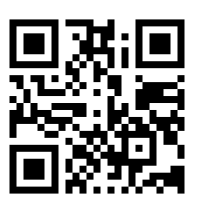

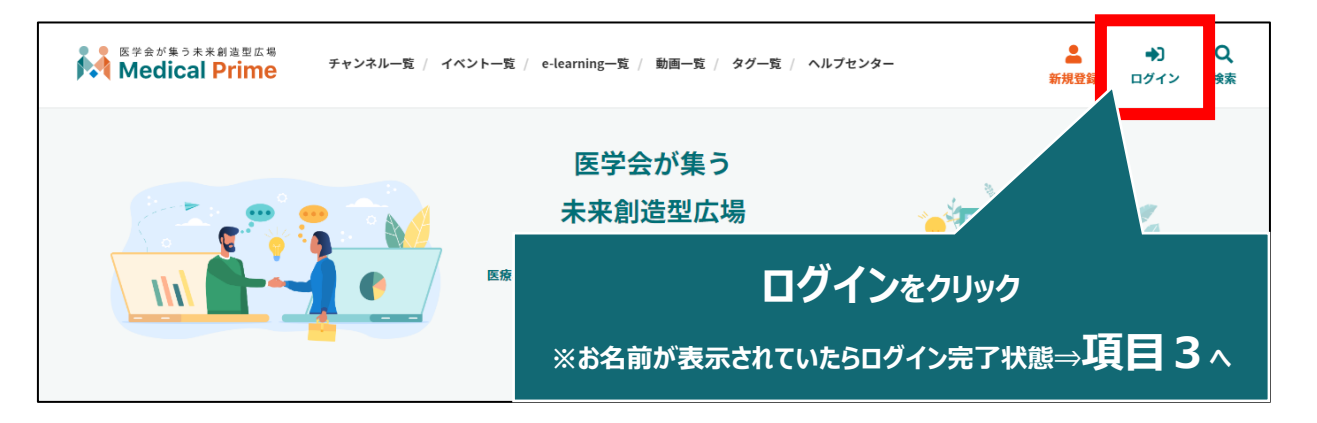

**2. 会員登録時の【メールアドレス】と【パスワード】でログインできます**

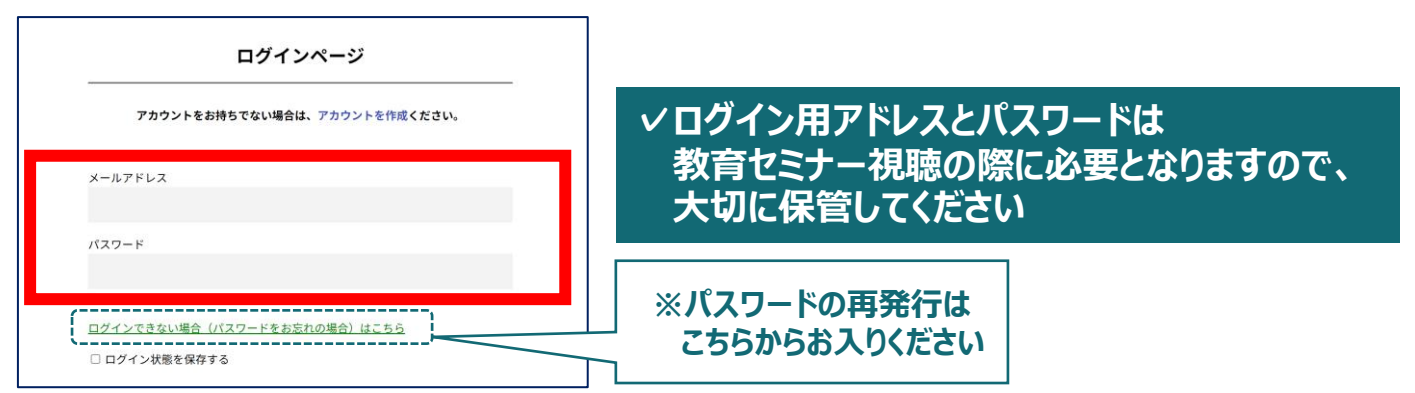

**3. トップ画面の「イベント情報」から【第2回臨時専門医教育 セミナー(ARIAについて)】のサムネイルをクリックしてください**

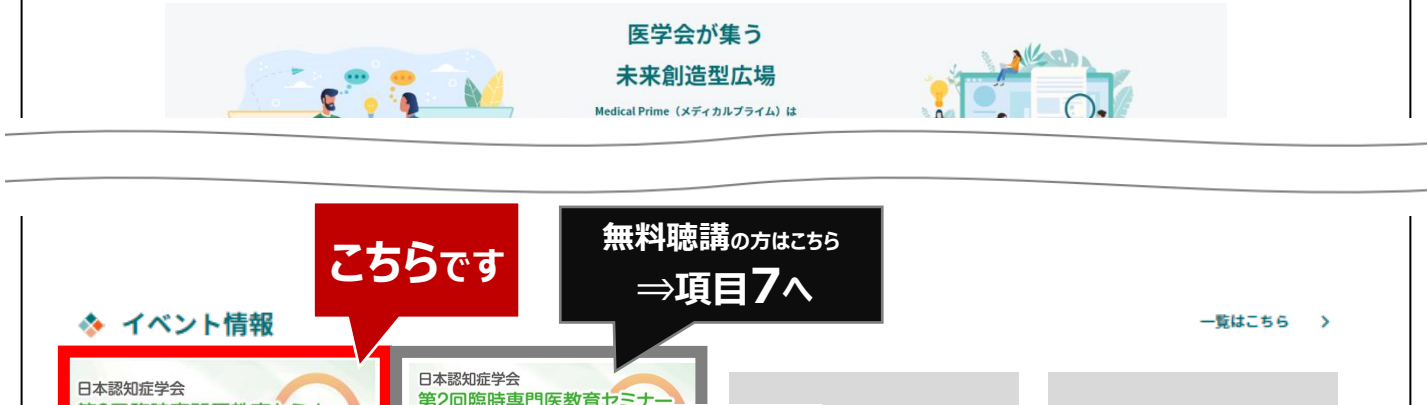

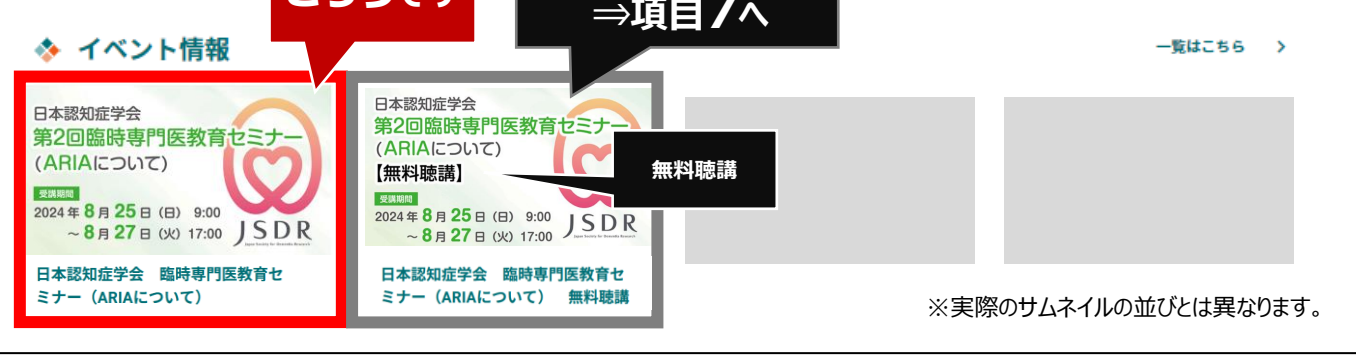

**4. 赤いステータスバーの「受講登録」をクリックしてください**

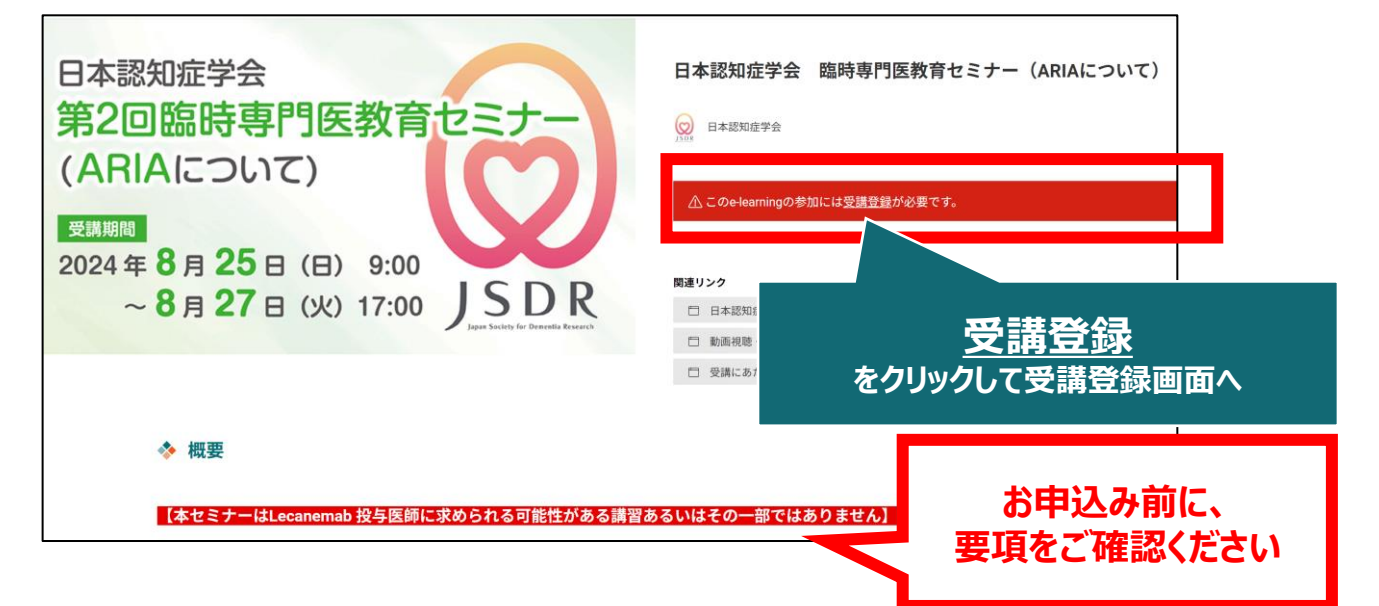

**5. 受講登録画面より必要情報をご入力のうえ、 受講費の支払い決済を完了してください**

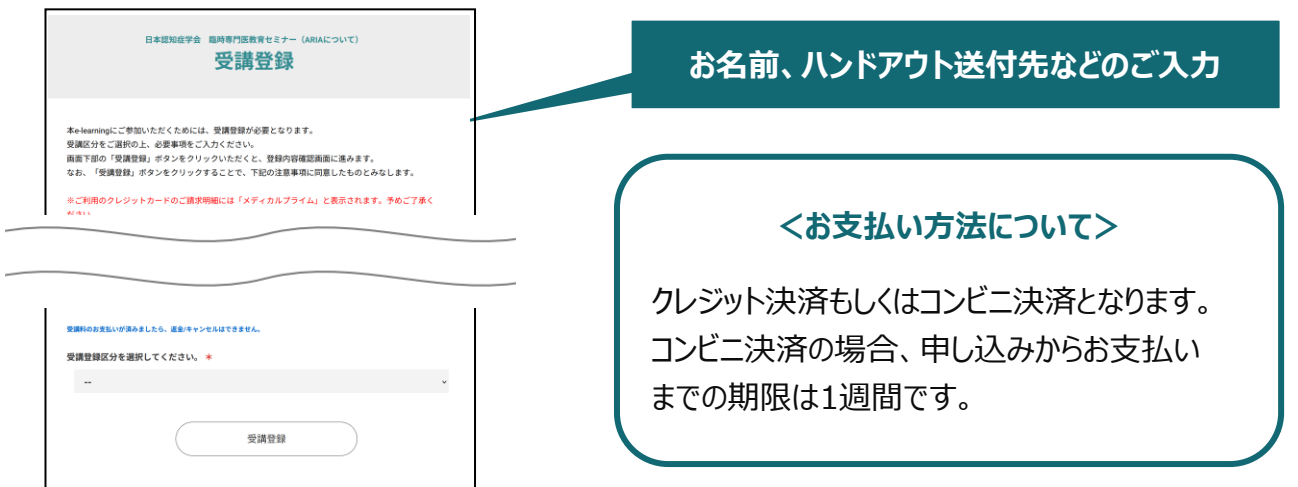

**6. 決済完了後、ステータスバーが緑になった時点で、 受講登録が完了となります**

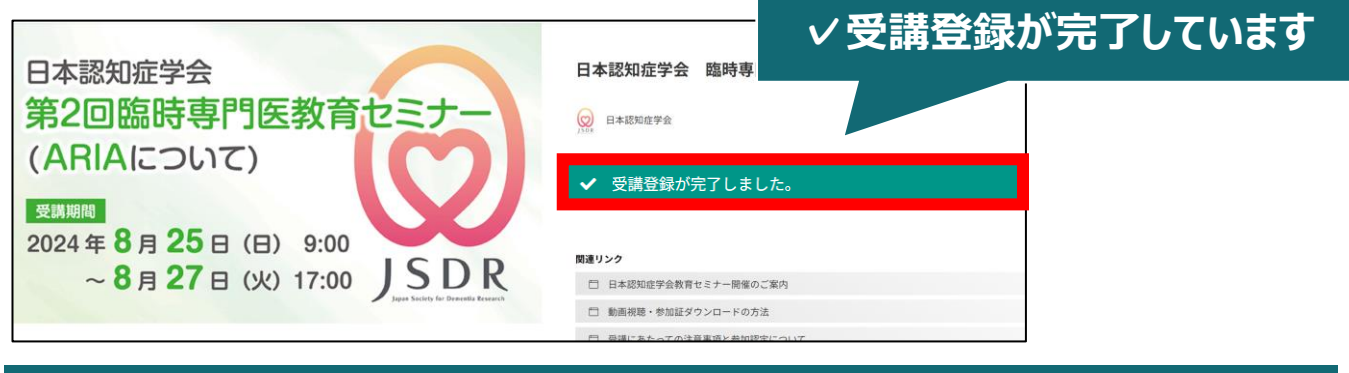

**✓参加登録完了後、視聴用ID/PWの送付はございません ✓受講期間になりましたら、こちらのページに視聴画面が表示されます ✓受講方法の詳細は、後日ご案内いたします**

### **無料聴講をご希望の方へ <無料聴講後に、その受講を有料受講へと変更することは出来ません>**

**7. 赤いステータスバーの「受講登録」をクリックしてください**

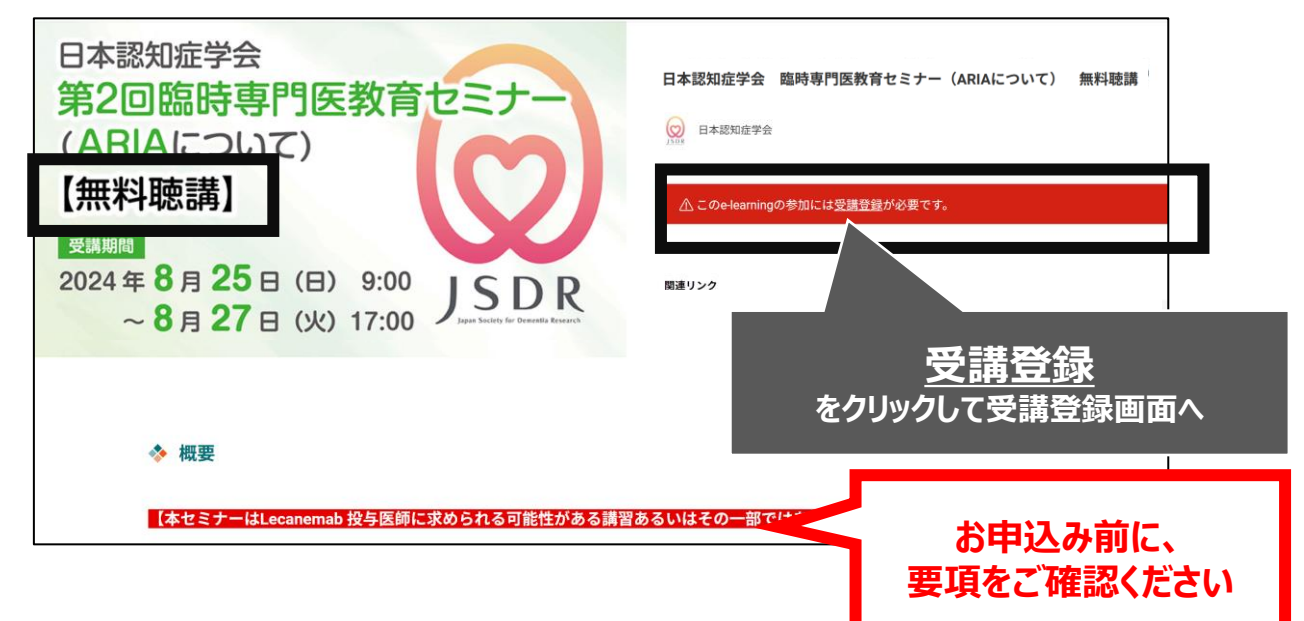

**8. 受講登録画面より、必要項目をご入力のうえ、 受講登録ボタンをクリックしてください**

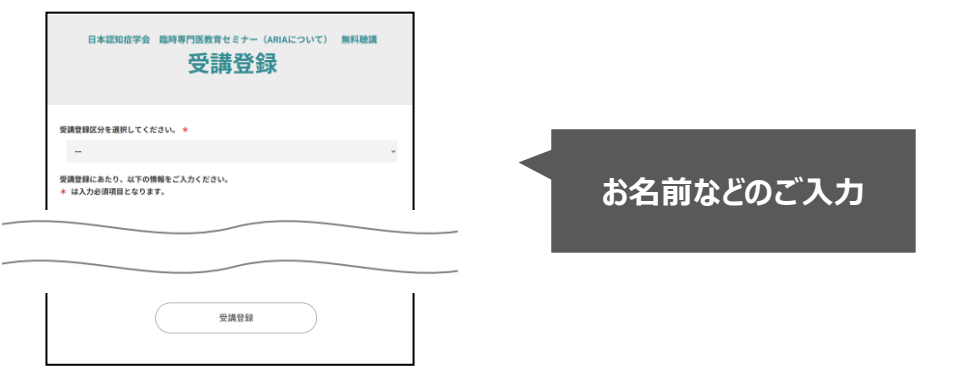

**9. 申込完了後、ステータスバーが緑になった時点で、 登録が完了となります**

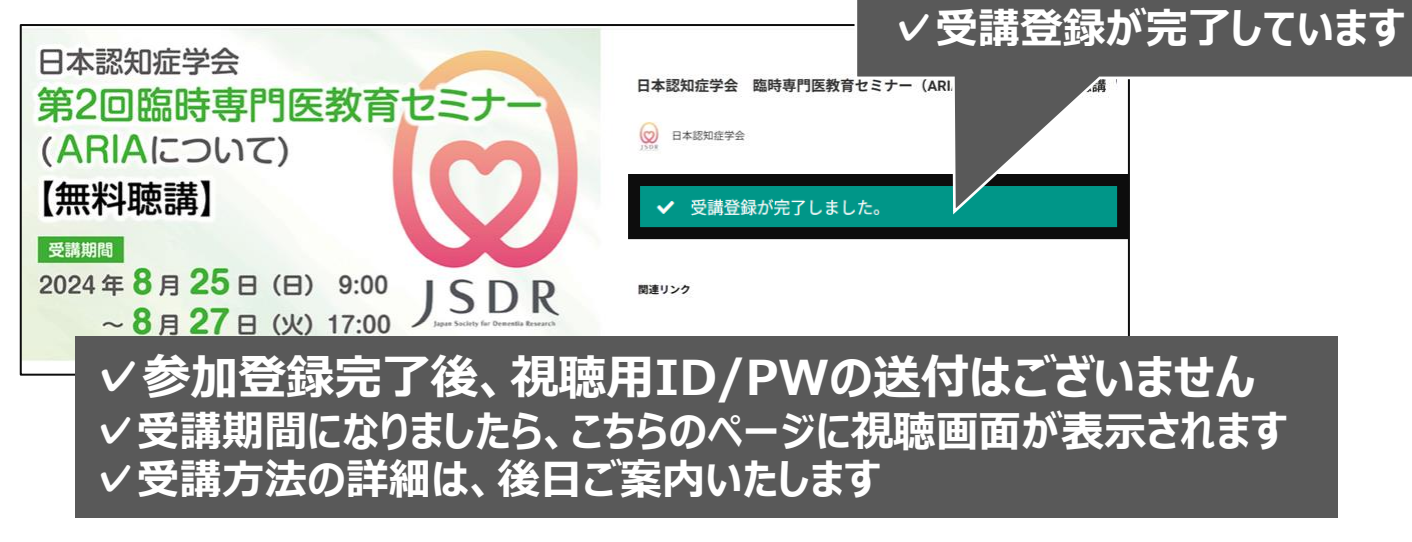

#### **受講登録についてよくあるお問い合わせ**

#### *Q. 会員登録時の認証メールが届きません*

- 1. 迷惑メールフォルダなどをご確認ください。
- 2. 迷惑メールフォルダなどに見当たらない場合、 「新規会員登録」 [\(https://medicalprime.jp/signup/\)](https://medicalprime.jp/signup/) にアクセスいただき、もう一度情報登録を行ってください。 確認画面に進むボタンをクリックして以下の画面表示となる場合には、 「有効化メールを再送する」の文字列をクリックしてください。 ※以下の画面とならず、確認画面から先に進める場合にはそのまま再登録を完了してください。

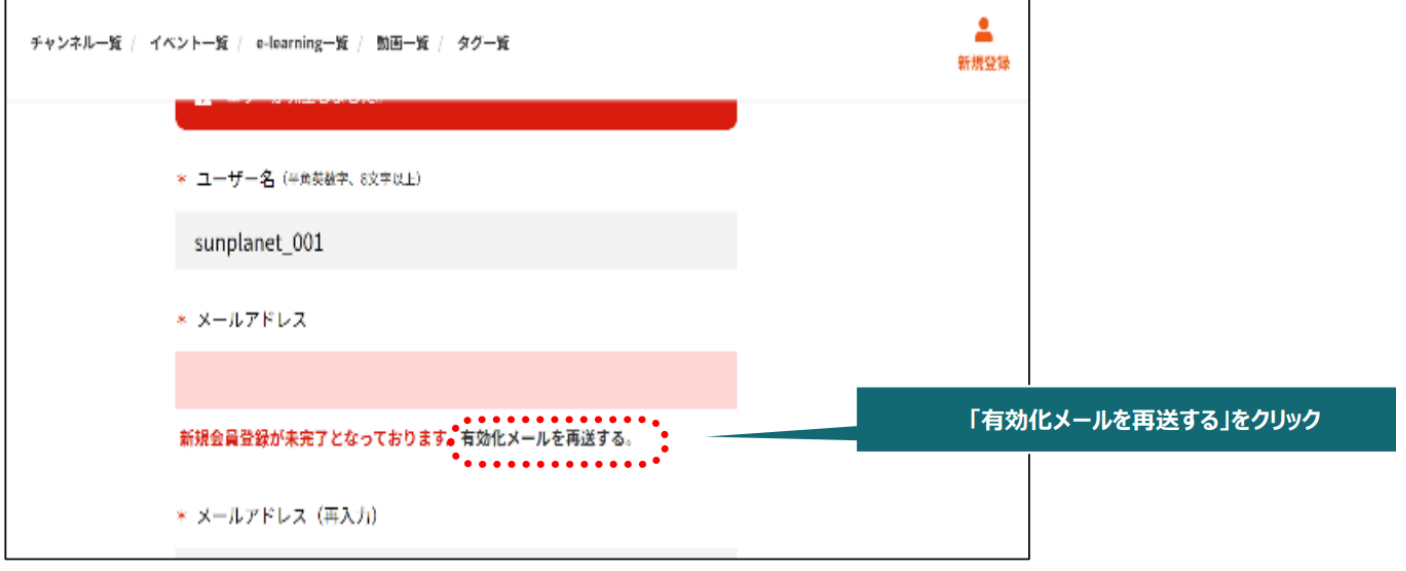

#### *Q. 受講登録時の登録内容や支払い済の領収証はどこから確認できますか*

メールアドレスとパスワードで**ログイン後**、画面右上の「Menu」ボタンをクリックし、 「マイページ」→「参加イベント」から下記の各アイコンをクリックしてください。 ※配信期間終了後のダウンロードも可能です (メディカルプライムから退会した場合を除く)

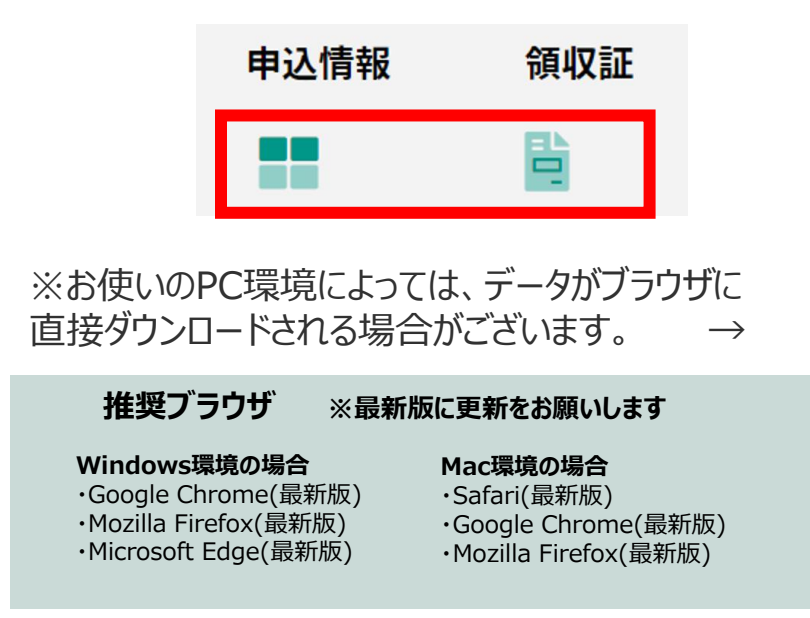

(※下記はGoogle Chromeの例となります)

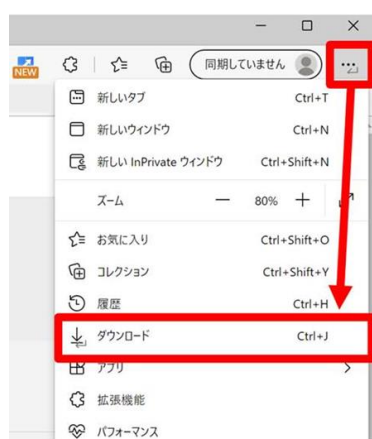

# **メディカルプライム会員登録 [受講登録方法のお問い合わせ先](https://help.medicalprime.jp/)** ご不明な点がありましたら、ヘルプセンターをご覧ください。 Medical Prime ヘルプセンター **<https://help.medicalprime.jp/>** お問い合わせは、こちらのリンクからお願いいたします お問い合わせの際は **日本認知症学会 臨時専門医教育セミナー (ARIAについて)**の記載をお願いいたしますヘルプセンターには、ご質問の一例を掲載しております ✓メールアドレスがエラーになり、会員登録できません ✓コンビニ支払いの方法を教えてください ・・・など

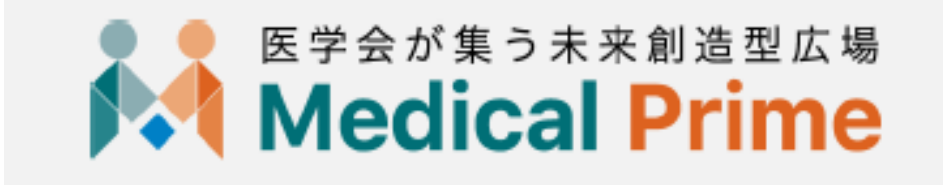